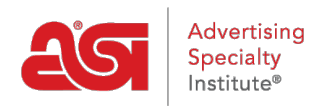

[Support Produit](https://kb.asicentral.com/fr/kb) > [CRM](https://kb.asicentral.com/fr/kb/crm) > [Ajout de rendez-vous dans CRM](https://kb.asicentral.com/fr/kb/articles/adding-appointments-in-crm)

## Ajout de rendez-vous dans CRM

Matt G - 2018-07-03 - [CRM](https://kb.asicentral.com/fr/kb/crm)

Pour ajouter un nouveau rendez-vous, connectez-vous à [www.SearchESP.com](http://www.searchesp.com) et puis cliquez sur l'onglet CRM. Ensuite, cliquez sur les options de nominations.

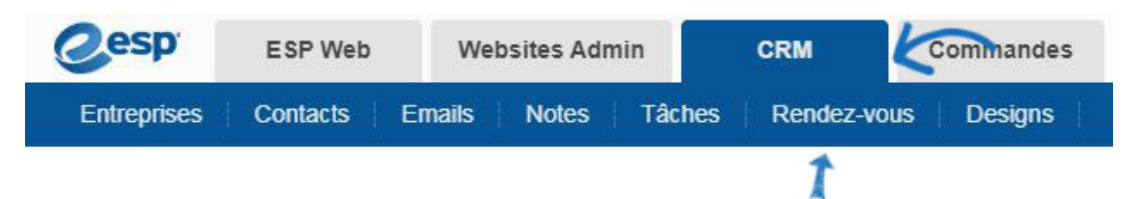

Cliquez sur le bouton Ajouter pour créer un nouveau rendez-vous. Utilisez la flèche sur le bouton Ajouter pour sélectionner un nouveau rendez-vous ou une tâche nouvelle.

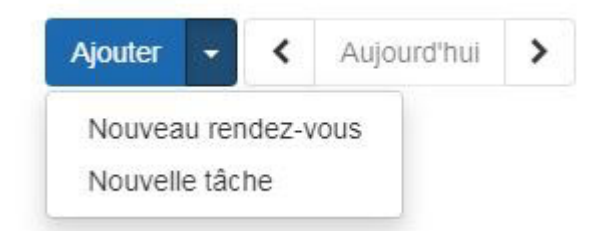

Le titre de nomination est nécessaire. Vous pouvez également entrer un emplacement, c'est-à-dire où aura lieu la nomination. Utilisez l'icône de calendrier pour sélectionner une date pour l'heure de début et puis utilisez la liste déroulante pour sélectionner une heure. Si la nomination est un événement de journée entière, cochez la case à droite de l'options de temps de départ. Pour définir une heure de fin, utilisez l'icône de calendrier approprié et de la liste déroulante.

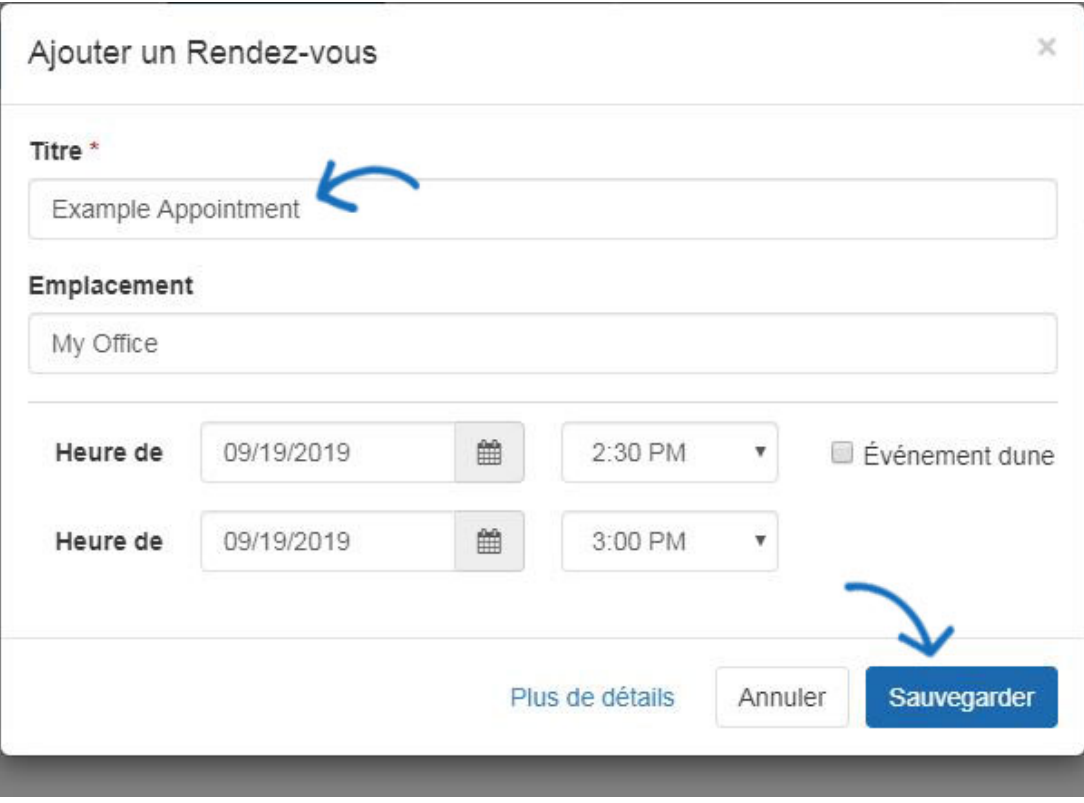

Le bouton plus de détails vous permet d'inclure une description, des avis et des options de visibilité pour ce rendez-vous. Cliquez sur le lien plus de détails.

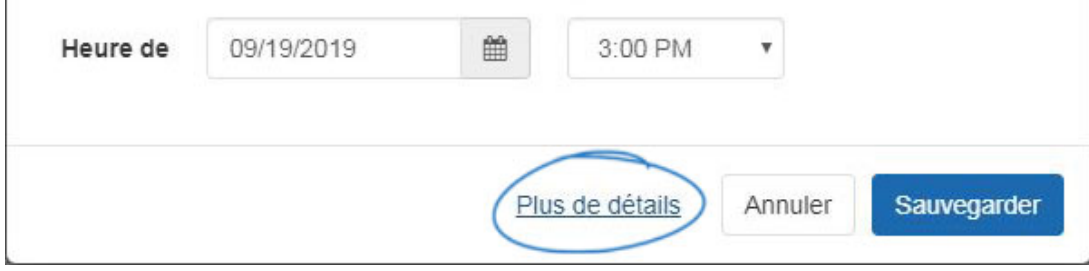

Il y a quatre options permettant de définir la visibilité de cette nomination. Définir la visibilité vous permet de contrôler quels utilisateurs du PSR, au sein de votre entreprise sera en mesure d'afficher cette nomination :

- Tout le monde : Tous les utilisateurs au sein de votre organisation.
- Seul le créateur de la notice : seulement vous serez en mesure d'afficher et Rechercher pour cette société.
- Équipes ou des individus : vous sélectionnez l'équipe des utilisateurs ou des utilisateurs individuels qui seront en mesure d'afficher cette information de la société.

## Description

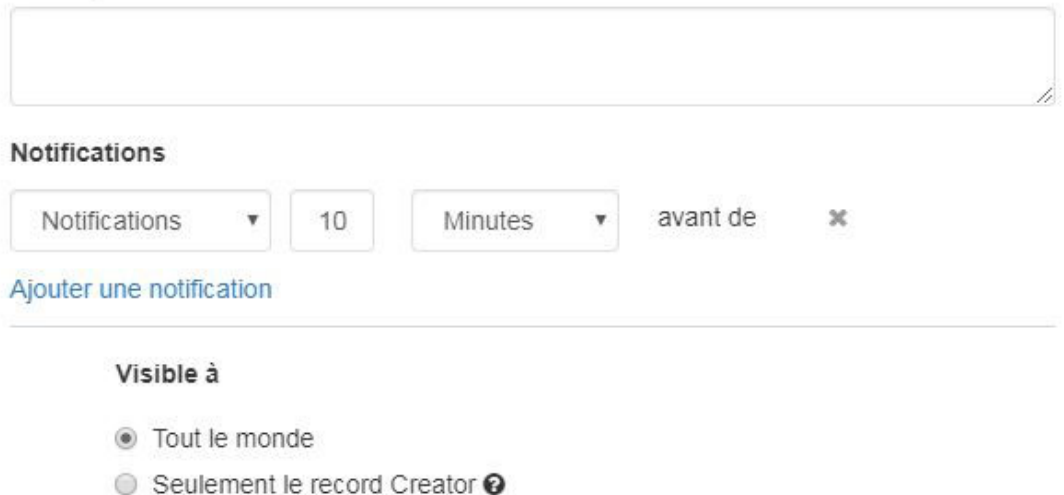

● Équipes ou individus ●

Ensuite, cliquez sur enregistrer lorsque vous avez terminé. La nomination sera ajoutée au calendrier.